**Lake Washington High School** 12033 N.E. 80<sup>th</sup> Street · Kirkland, WA 98033 Office: (425) 936-1700 · Fax (425) 576-0539

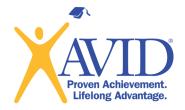

## AVID Interest Video Directions

#### FLIP GRID

- Please open Google Chrome and type in flipgrid.com.
- 2) Sign up using your school email (it will say "sign up with Microsoft").It is easy and FREE!
- 3) Use this link to discover our AVID page: https://flipgrid.com/25711967
- 4) Once you have made it to this page, you can record yourself answering each question by pressing "Record a Response."
- Once you have finished recording, please find the "share" option and copy the link.
- 6) Email your video link to Mr. Hopkins jushopkins@lwsd.org and you are done!

#### If you are having any problems, please reach out for help!

Justin Hopkins: AVID Site Team Coordinator jushopkins@lwsd.org Kelly Conroy: AVID Elective Teacher kconroy@lwsd.org Cameron Miller: AVID Counselor cammiller@lwsd.org Melissa Super-Greene: AVID Administrator msupergreene@lwsd.org

#### **WEVIDEO**

- Please open Google Chrome and type wevideo.com.
- Click the blue 'Sign Up' link in the upper right hand corner.
- Below the list of plans is an option to 'Try.' It looks like this

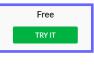

- 4) Sign up with your SCHOOL email.
- 5) You should then see your 'Dashboard' → where you will be able to record your video.

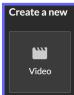

- Once you are done creating your video, you need to press 'FINISH.'
- You will then be able to share your video by copying the link emailing it to jushopkins@lwsd.org.

**Lake Washington High School** 12033 N.E. 80<sup>th</sup> Street · Kirkland, WA 98033 Office: (425) 936-1700 · Fax (425) 576-0539

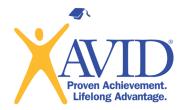

# AVID Interest Video Directions

### **RECORDING ON YOUR SCHOOL COMPUTER**

1) Open the *camera* using the "type here to search" bar at the bottom of the screen.

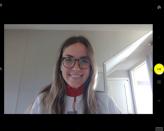

2) Make sure you click on the "video" option in the camera app.

3) Once you are done recording, your video will immediately be placed in the bottom right corner.

that there should be an option that says "open folder."

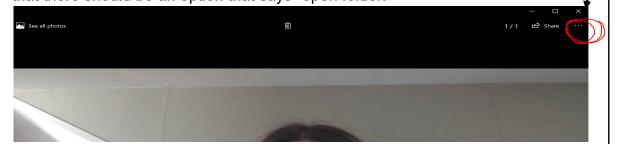

- Rename your video with your full name and the initials of your middle school (KiMS, RHMS, etc.)
- 6) Right click on the video and click the "share" option that has the blue cloud next to it.
- 7) Make sure that you change the link settings so we are able to view your video!
- 8) Click on the "Copy Link" option and email it to jushopkins@lwsd.org. You are done!

If you have other platforms that you would like to use to create and share your video please use one that you feel comfortable with. These are just a few options that the AVID Team is familiar with.

We look forward to receiving all of your videos and meeting each of you!